# Konfiguracja sieci "eduroam" pod systemem Win 10 **(22H2) i system Win 11.**

Należy upewnić się, że w systemie nie ma utworzonego profilu sieci o nazwie "**eduroam**", otwieramy wiersza poleceń i wpisujemy komendę "**cmd**" i wciskamy "**Enter**". Sprawdzić listę dostępnych profili sieciowych należy wpisać polecenie:

netsh wlan show profiles

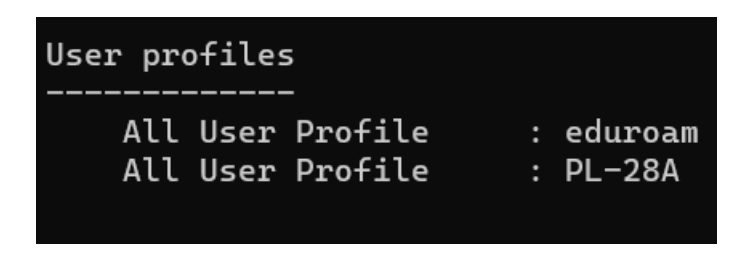

Jeżeli na liście profili znajduje się "**eduroam**", to należy go usunąć komendą:

netsh wlan delete profile name="eduroam"

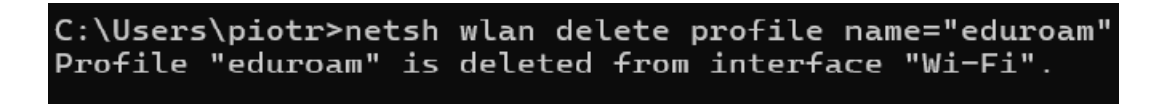

Następnym krokiem jest przejście do Centrum sieci i udostępniania. W tym celu należy w opcji "Wyszukaj" otworzyć "Panel sterowania" następnie wybrać otworzyć "Centrum sieci i **udostępniania"** i przejść do "**Skonfiguruj nowe połączenie lub nową sieć**" oraz "**Ręczne nawiązanie połączenia z siecią bezprzewodową**".

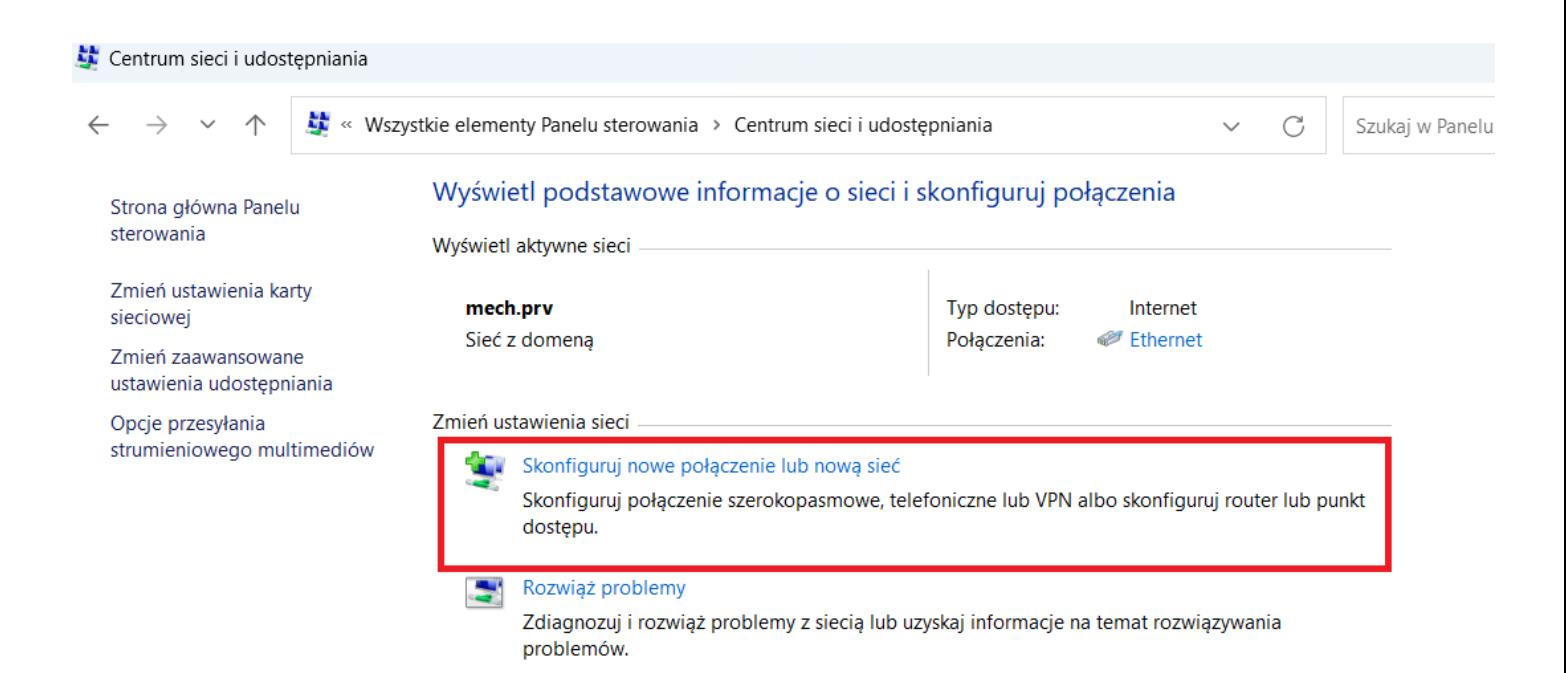

Okno Centrum sieci i udostępniania.

 $\overline{\phantom{a}}$  $\times$ 

Skonfiguruj połączenie lub sieć  $\leftarrow$ 

Wybierz opcję połączenia.

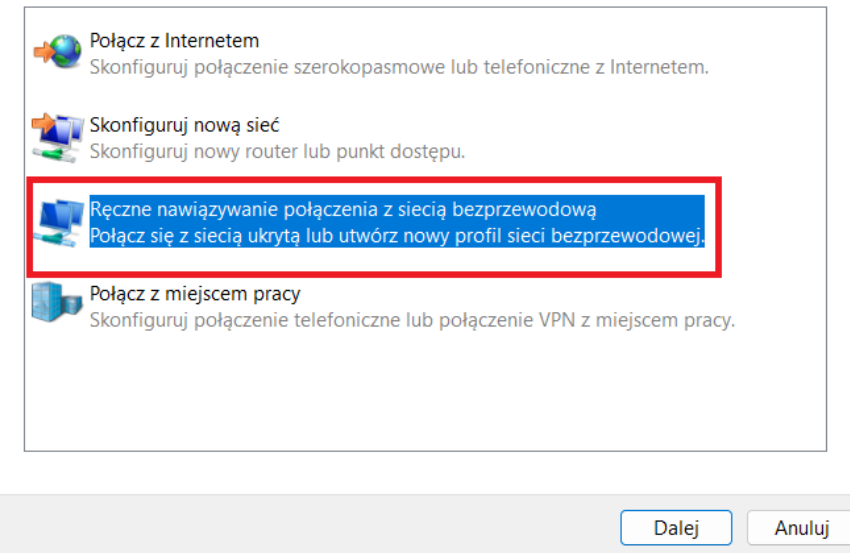

Okno konfiguracji nowego połączenia lub sieci.

Wypełniamy nazwy sieci - "eduroam" oraz typ zabezpieczeń - "WPA2-Enterprise" i klikamy "**Dalej**".

 $\Box$   $\times$ 

← · · · · Reczne nawiązywanie połączenia z siecią bezprzewodową

# Wprowadź informacje o sieci bezprzewodowej, którą chcesz dodać.

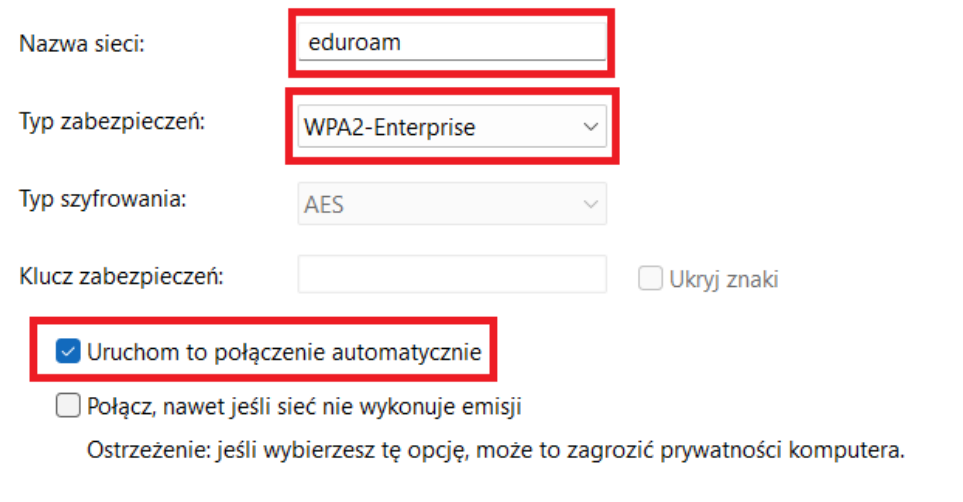

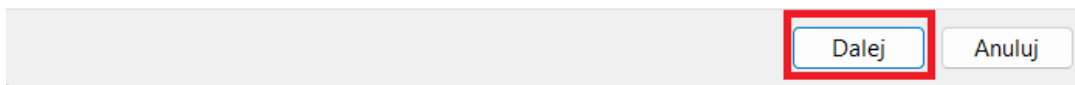

str. 2 Okno ręcznego nawiązywania połączenia z wypełnionymi danymi. *Przechodzimy do "***Zmień ustawienia połączenia**"

 $\Box$   $\times$  $\overline{\phantom{0}}$ 

← Q Ręczne nawiązywanie połączenia z siecią bezprzewodową

# Pomyślnie dodano: eduroam

 $\rightarrow$  Zmień ustawienia połączenia Otwórz właściwości połączenia, aby można było zmienić ustawienia.

Zamknij

Okno umożliwiające przejście do zaawansowanych ustawień sieci po dodaniu profilu.

W zakładce "Zabezpieczenia", należy wybrać z rozwijalnej listy wyboru uwierzytelniania sieci opcję: **Microsoft: Karta inteligentna lub inny certyfikat**.

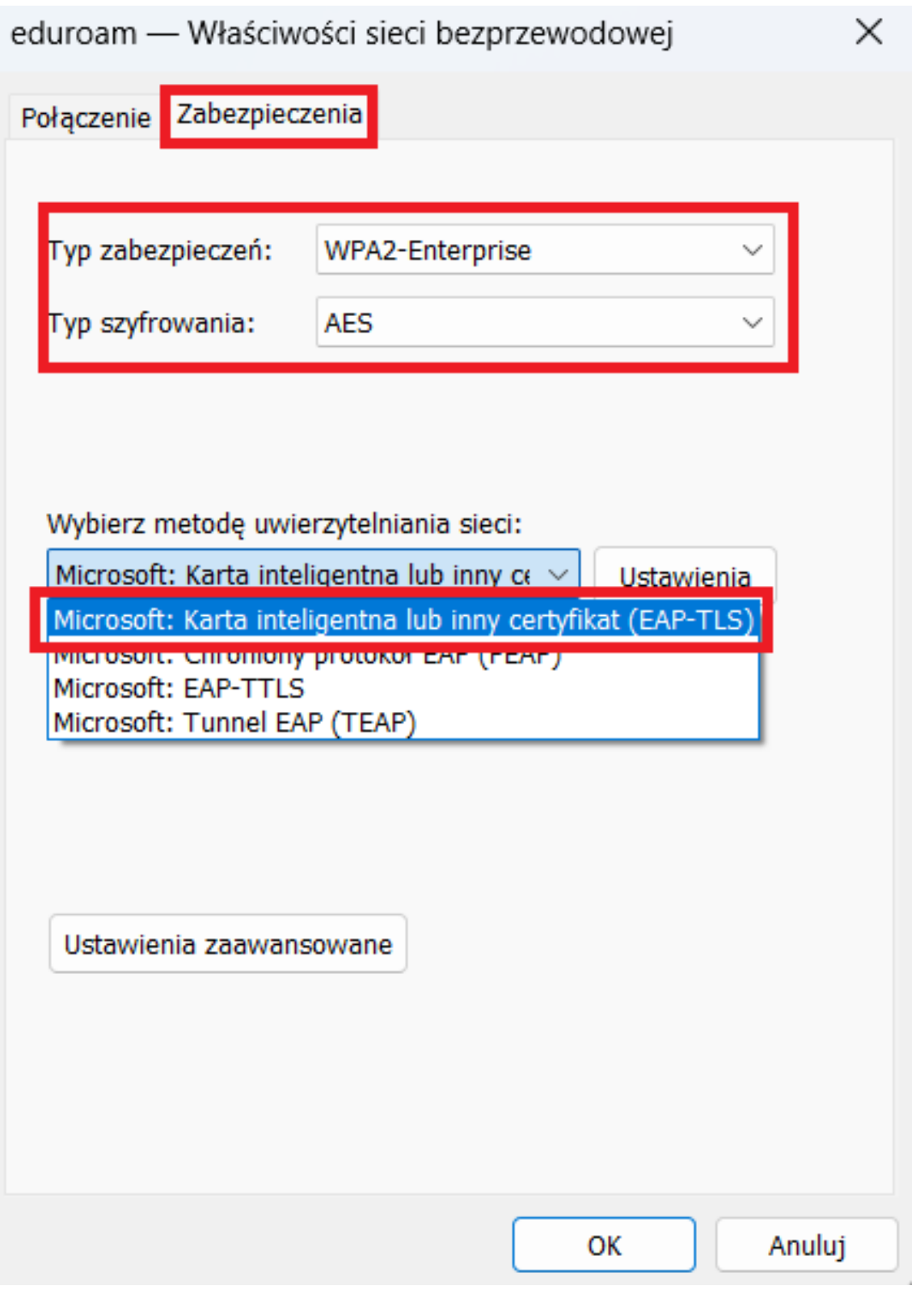

Okno Właściwości sieci bezprzewodowej*.*

Z poziomu okna dialogowego *Właściwości sieci bezprzewodowej,* należy teraz wykonać dwie równie ważne operacje. Pierwszą z nich jest kliknięcie przycisku **Ustawienia** i **odznaczenie** w nowym oknie pola wyboru: **Sprawdź tożsamość serwera, weryfikując certyfikat**

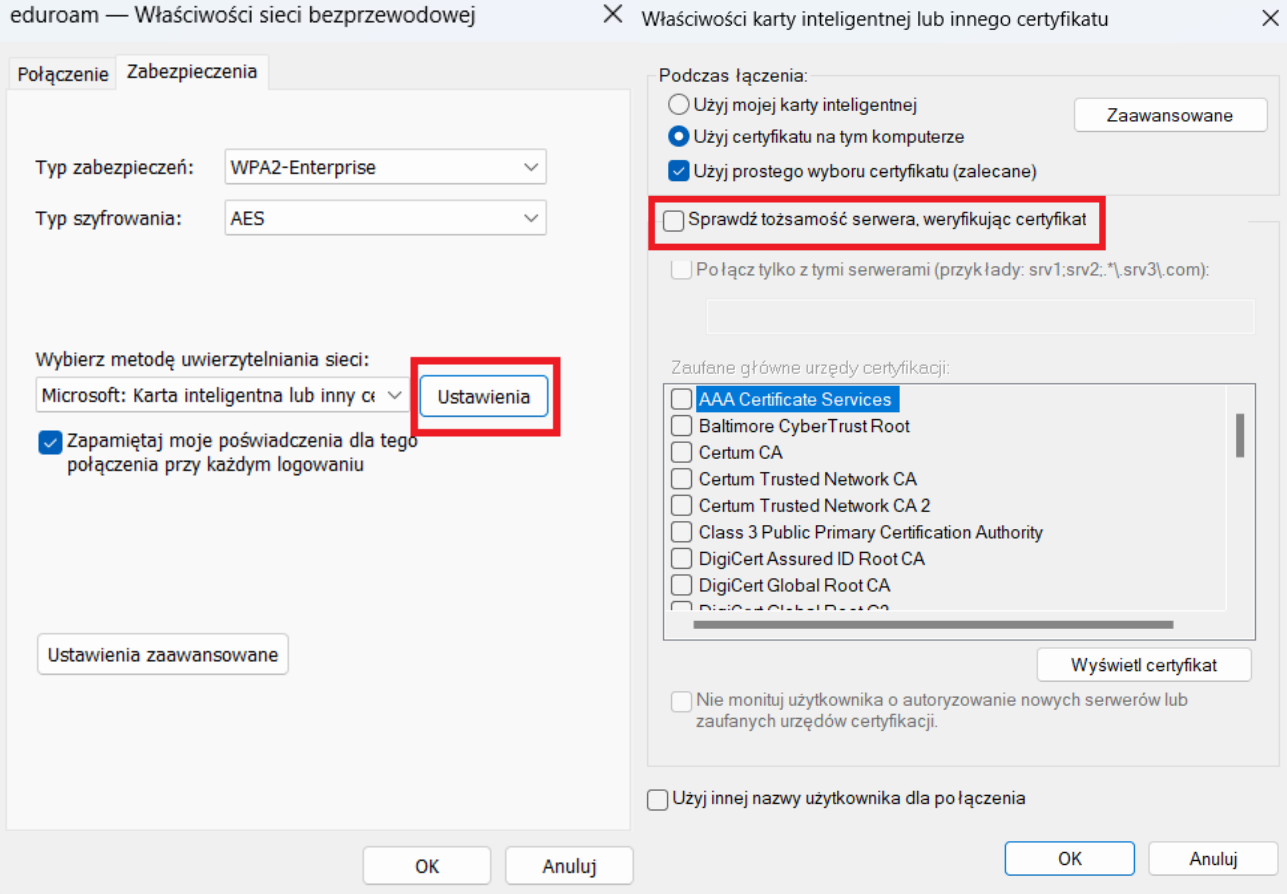

# Przejście do **ustawień** certyfikatu*.* **Wyłączenie sprawdzenia tożsamości serwera***.*

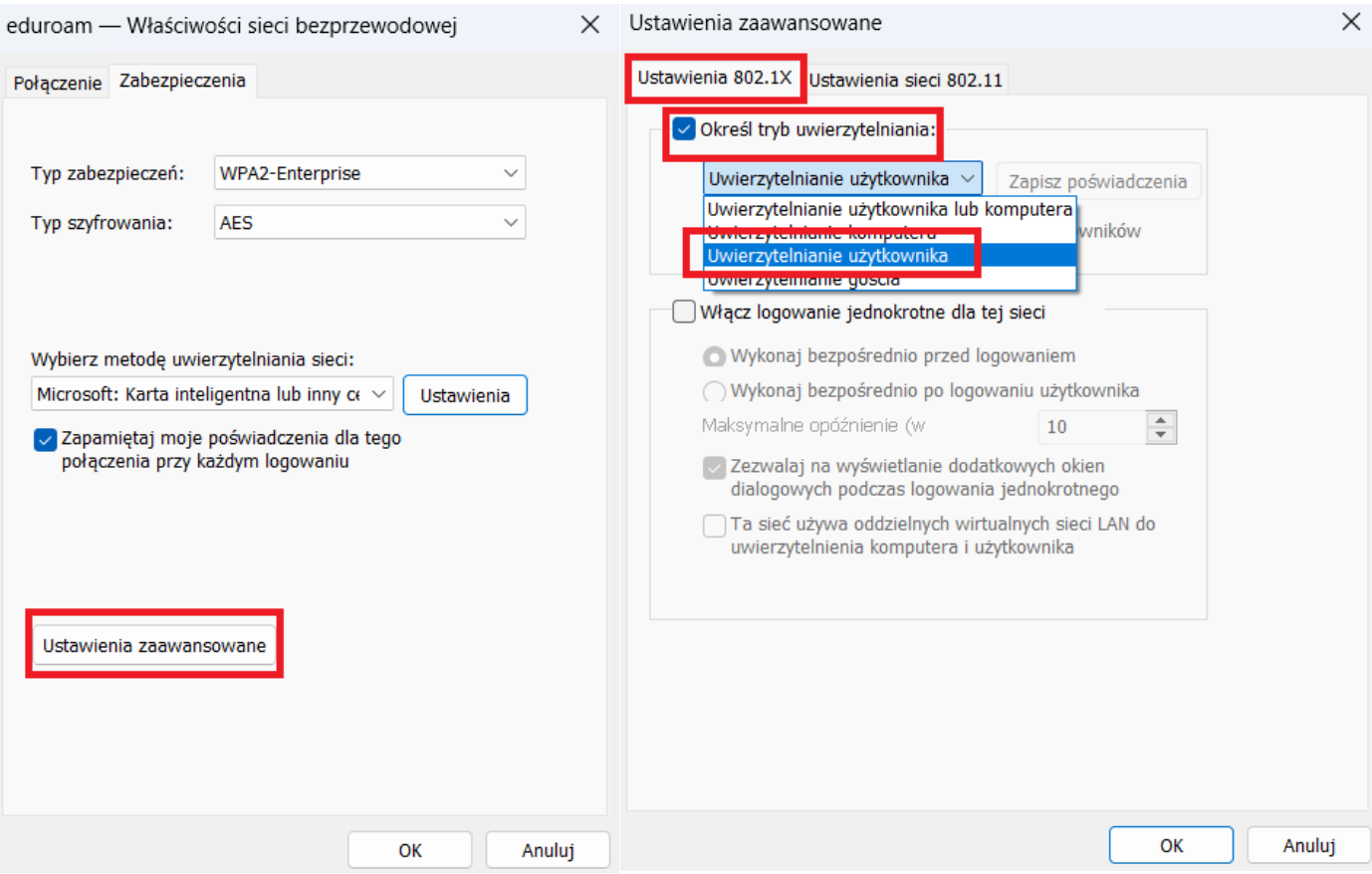

str. 5 Przejście do **ustawień zaawansowanych** sieci. Określenie trybu **uwierzytelniania użytkownika**. Konfiguracja profilu sieci dla typu zabezpieczenia **WPA2-Enterprise** jest zakończona. W tym celu należy ponownie przejść do **wiersza poleceń**, wpisać "**cmd**", potwierdzić "**Enter**" i wprowadzić następującą komendę:

netsh wlan set profileparameter name="eduroam" authentication=wpa2 encryption=tkip

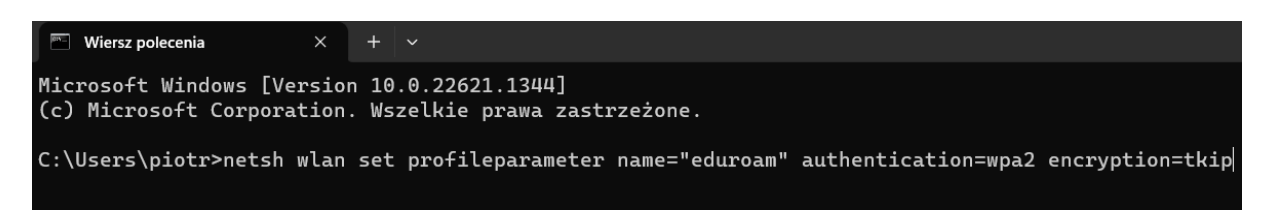

polecenie do modyfikacji typu szyfrowania.

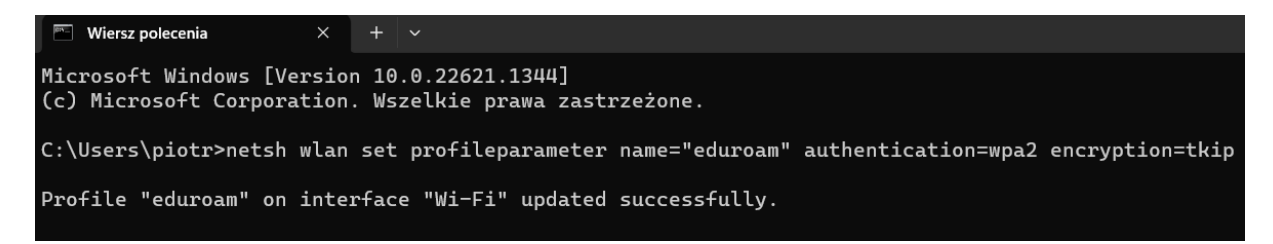

Potwierdzenie pomyślnego wprowadzenia zmian w typie szyfrowania sieci na **WPA2**.

Wgrywamy certyfikat osobisty i postępujemy według opisu na zdjęciach j/n.

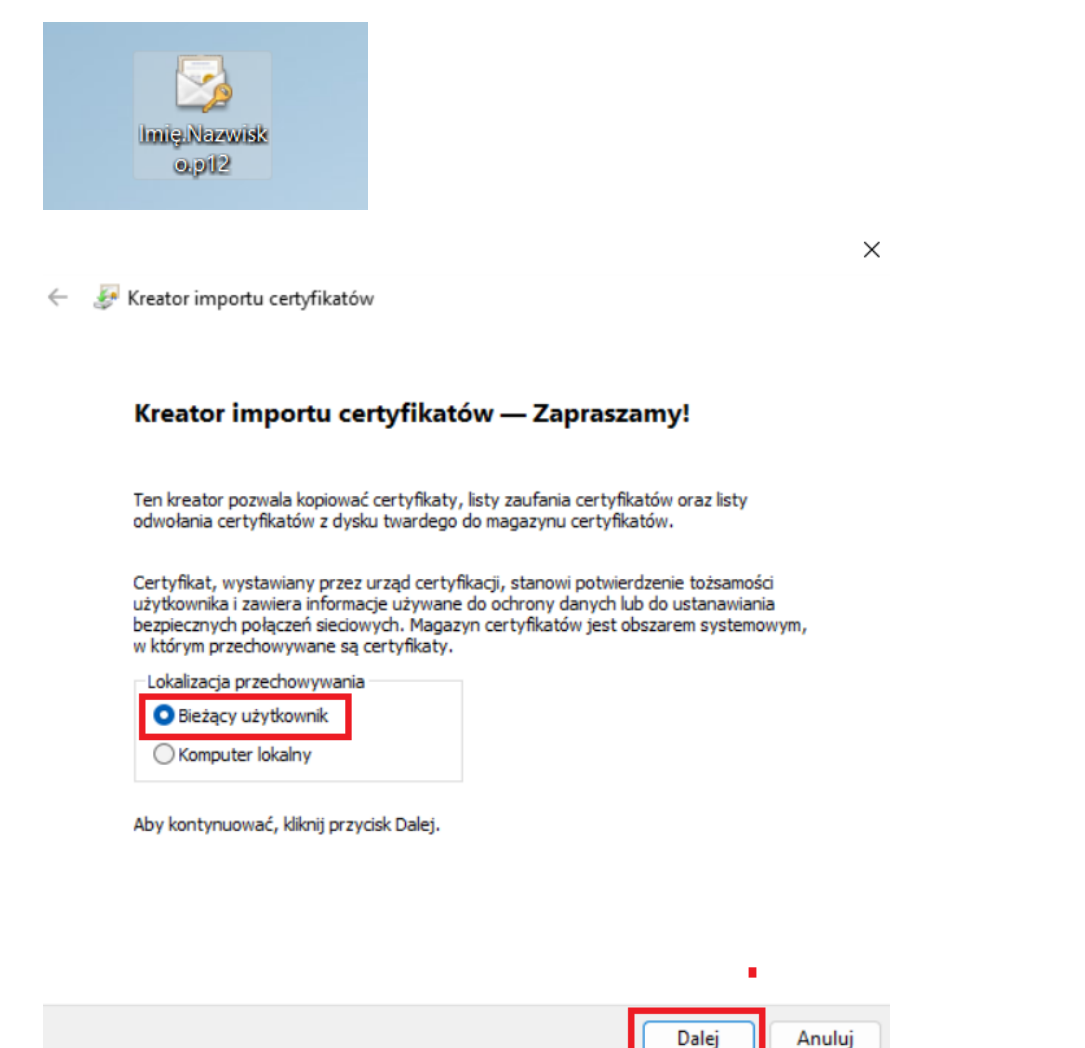

#### Ochrona klucza prywatnego

W celu zapewnienia bezpieczeństwa klucz prywatny jest chroniony hasłem.

Wpisz hasło dla klucza prywatnego.

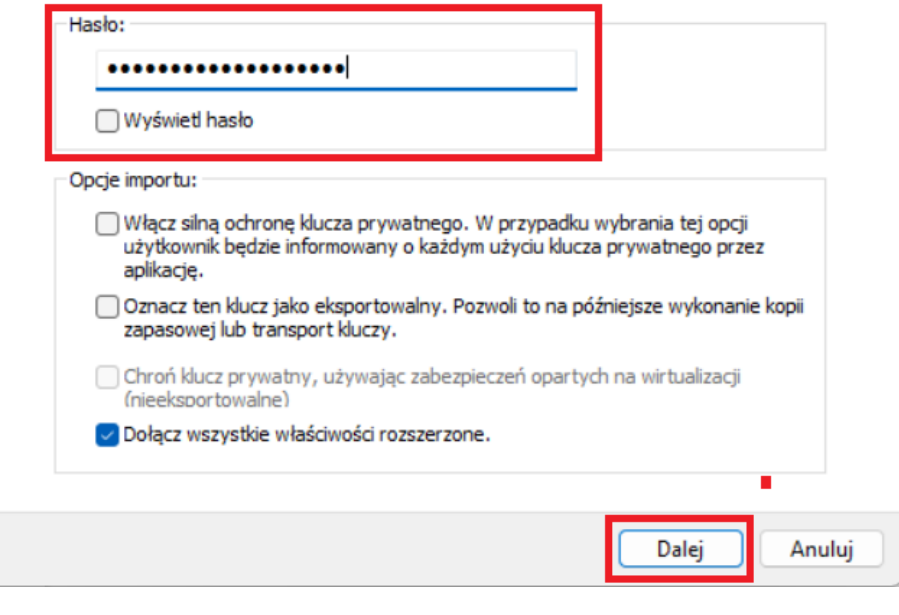

Kreator importu certyfikatów  $\leftarrow$ 

## **Import pliku**

Wybierz plik, który chcesz zaimportować.

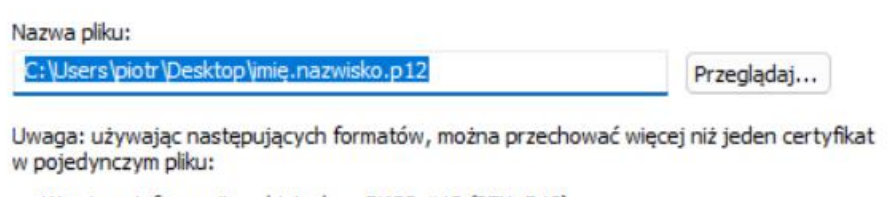

Wymiana informacji osobistych - PKCS #12 (PFX, P12)

Standard składni wiadomości kryptograficznych - certyfikaty PKCS #7 (P7B)

Magazyn certyfikatów seryjnych firmy Microsoft (SST)

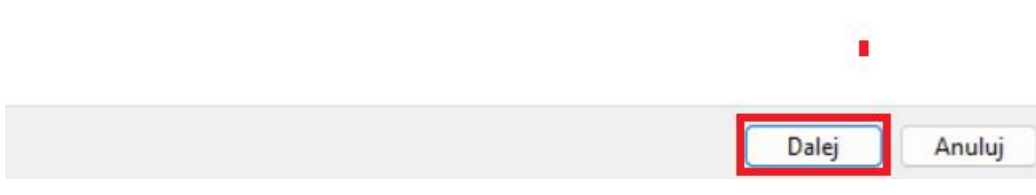

 $\times$ 

# Kończenie pracy Kreatora importu certyfikatów

Certyfikat zostanie zaimportowany po kliknięciu przycisku Zakończ.

Wybrane zostały następujące ustawienia:

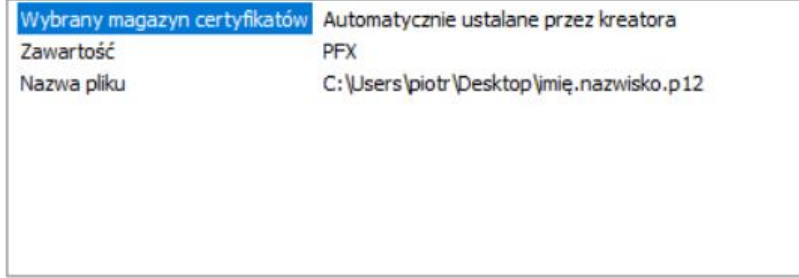

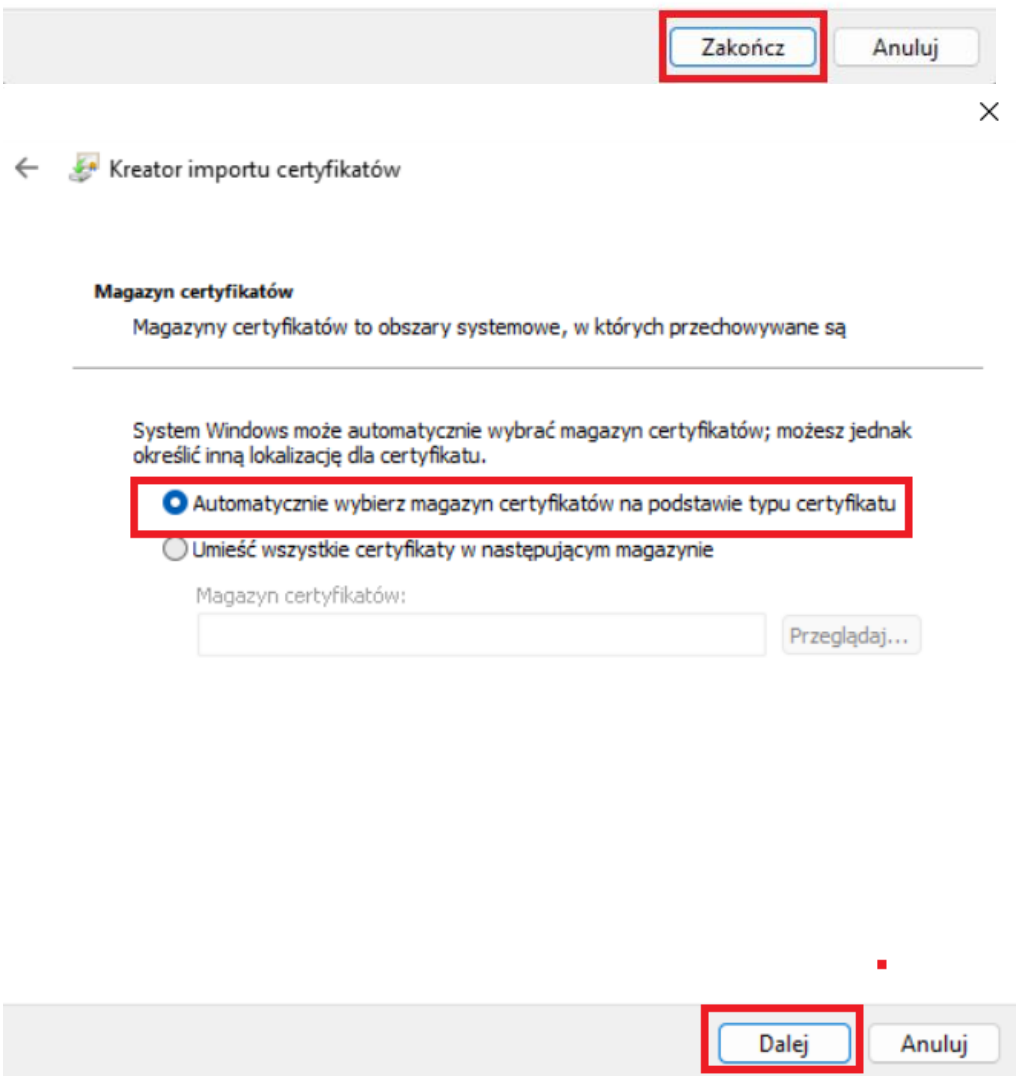

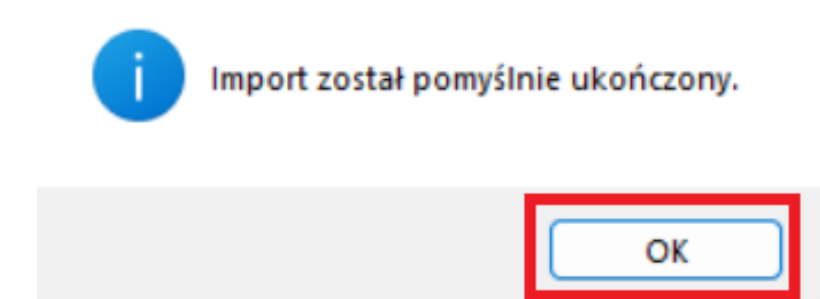

Otwieramy stronę główną [pk.edu.pl](mailto:https://pk.edu.pl) i pobieramy certyfikat na dole strony "ca\_root.crt" [link.](http://www.pk.edu.pl/certpk/ca_root.crt)

×

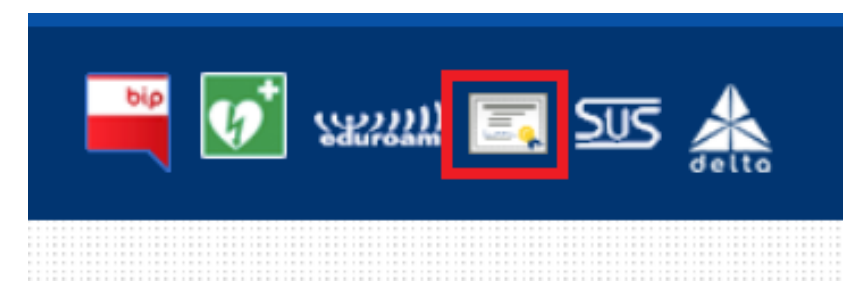

Rozpoczynamy instalację według opisu poniżej.

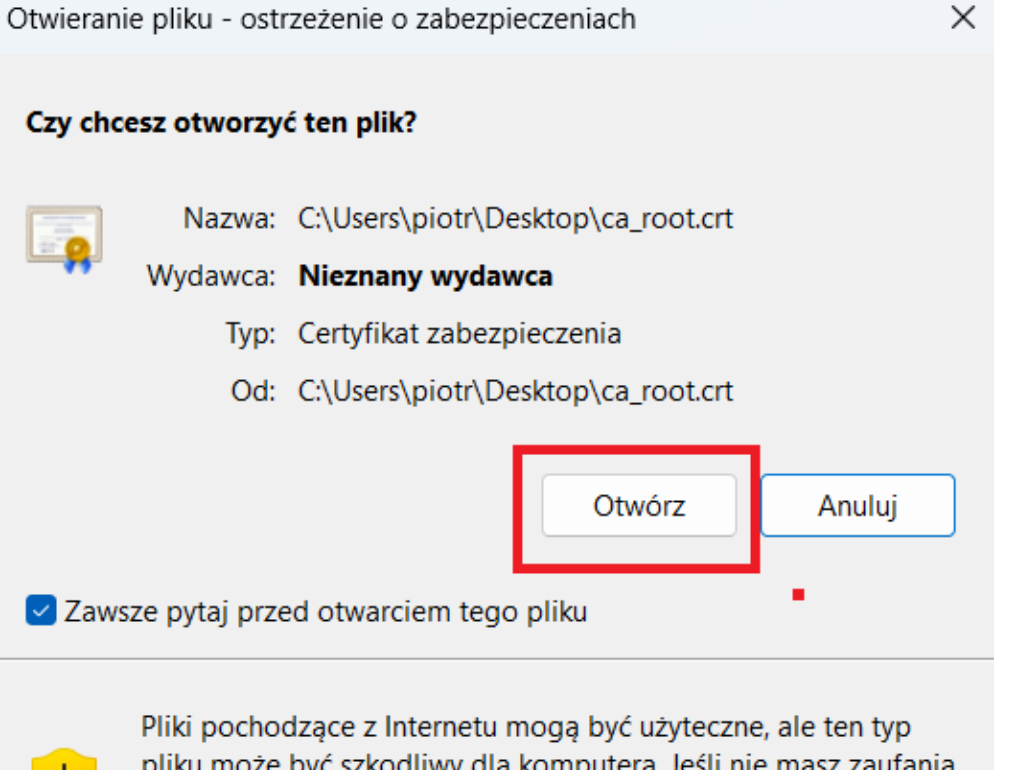

pliku może być szkodliwy dla komputera. Jeśli nie masz zaufania do źródła, nie otwieraj tego oprogramowania. Jakie jest zagrożenie?

#### **an** Certyfikat

Ogólne Szczegóły Ścieżka certyfikacji

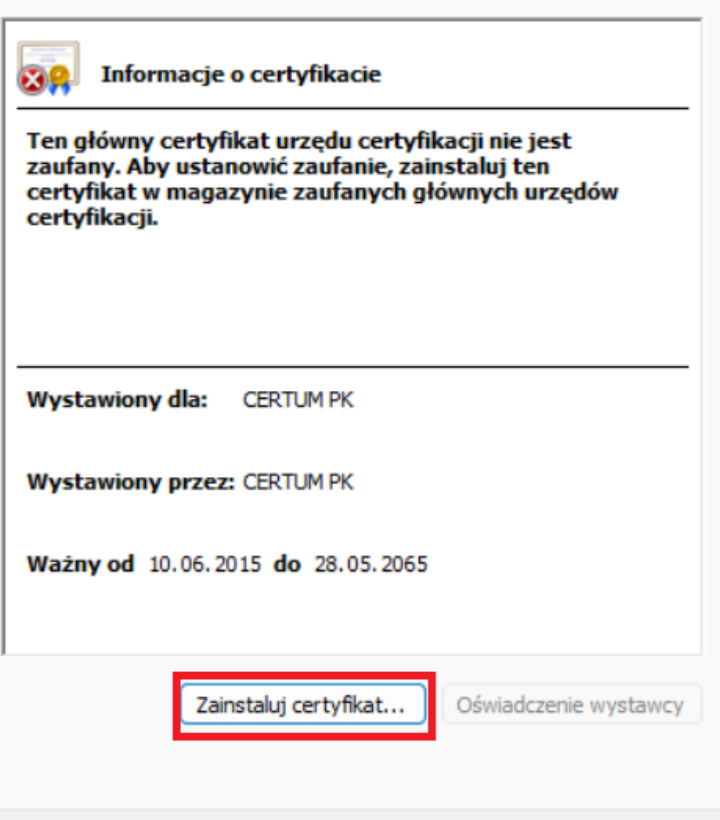

Przechodzimy do "Zainstaluj certyfikat".

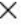

OK

 $\times$ 

← Kreator importu certyfikatów

# Kreator importu certyfikatów - Zapraszamy!

Ten kreator pozwala kopiować certyfikaty, listy zaufania certyfikatów oraz listy odwołania certyfikatów z dysku twardego do magazynu certyfikatów.

Certyfikat, wystawiany przez urząd certyfikacji, stanowi potwierdzenie tożsamości<br>użytkownika i zawiera informacje używane do ochrony danych lub do ustanawiania<br>bezpiecznych połączeń sieciowych. Magazyn certyfikatów jest o w którym przechowywane są certyfikaty.

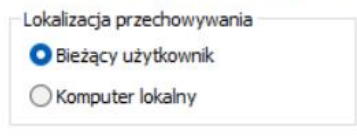

Aby kontynuować, kliknij przycisk Dalej.

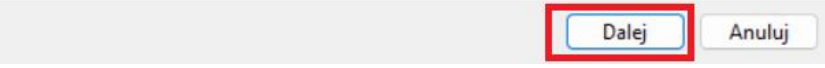

#### Magazyn certyfikatów

Magazyny certyfikatów to obszary systemowe, w których przechowywane są

System Windows może automatycznie wybrać magazyn certyfikatów; możesz jednak<br>określić inną lokalizację dla certyfikatu.

○ Automatycznie wybierz magazyn certyfikatów na podstawie typu certyfikatu

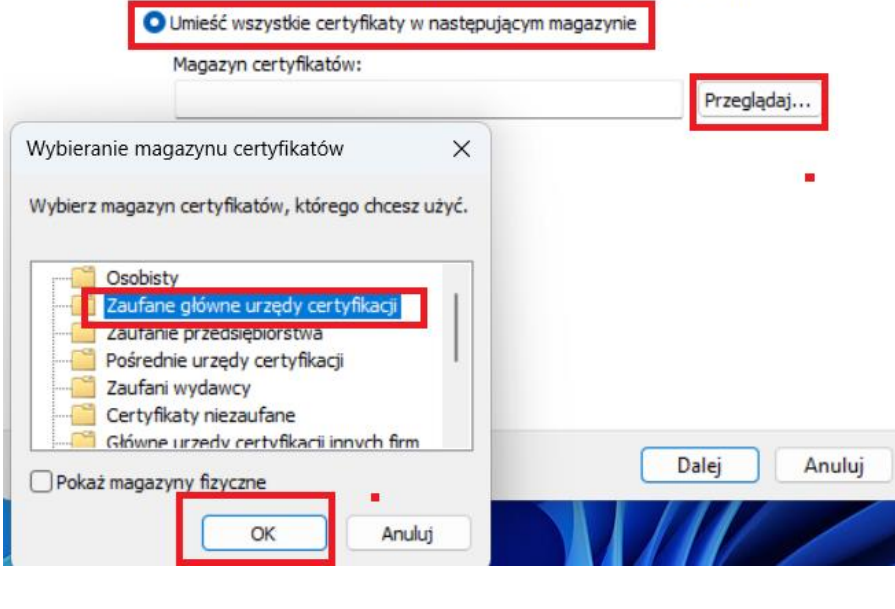

Kreator importu certyfikatów  $\leftarrow$ 

## Magazyn certyfikatów

Magazyny certyfikatów to obszary systemowe, w których przechowywane są

System Windows może automatycznie wybrać magazyn certyfikatów; możesz jednak określić inną lokalizację dla certyfikatu.

○ Automatycznie wybierz magazyn certyfikatów na podstawie typu certyfikatu

O Umieść wszystkie certyfikaty w następującym magazynie

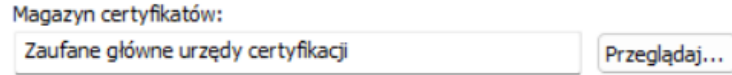

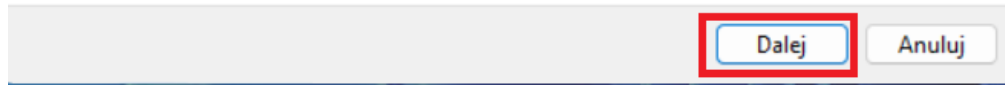

 $\times$ 

# Kończenie pracy Kreatora importu certyfikatów

Certyfikat zostanie zaimportowany po kliknięciu przycisku Zakończ.

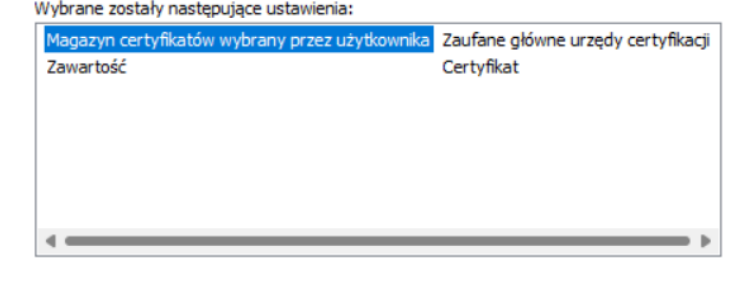

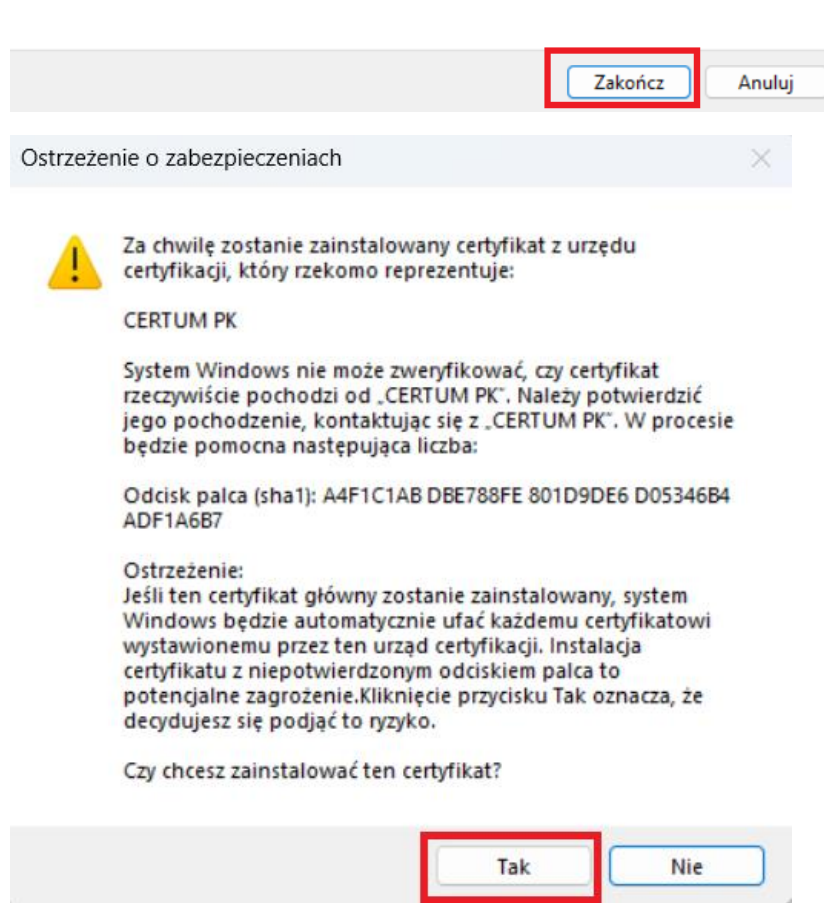

Zatwierdzamy zainstalowanie powyższego certyfikatu "Tak".

Można przejść do listy wyboru aktywnych sieci "**WiFi**", wskazać sieć "**eduroam**" i po wybraniu połączenia korzystając z odpowiedniego certyfikatu rozpoczynamy pracę w **Internecie**.

piotr.labecki@pk.edu.pl Elektronicznie podpisany przez piotr.labecki@pk.edu.pl Data: 2023.05.08 12:07:52 +02'00'

<sup>\*</sup>Test przeprowadzony na systemie **Win 11** z poprawką **22H2.**